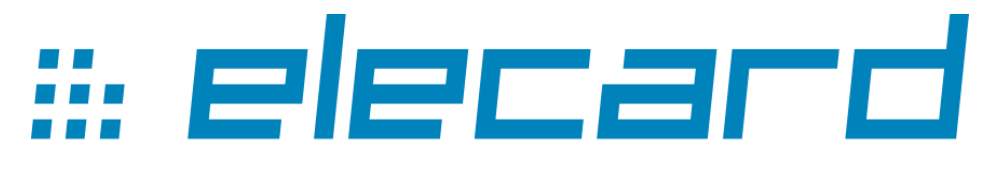

# VIDEO COMPRESSION GURU

# **Elecard Video Quality Estimator 2023**

# **User Guide**

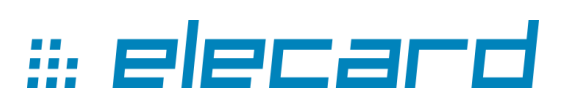

#### **User Guide Notices**

Elecard Video Quality Estimator 2023 (4.6) User Guide First edition: January, 2006. Date modified: 6 March 2023.

For information, contact Elecard. More information can be found at: [https://www.elecard.com](https://www.elecard.com/) For Technical Support, please contact the Elecard Technical Support Team:  $t \sin(\omega)$ elecard.com

Elecard provides this publication "as is" without warranty of any kind, either expressed or implied.

Whilst we make every attempt to ensure the accuracy and reliability of the information contained in the document, it may still contain technical inaccuracies or typographical errors. We would appreciate any feedback about inaccuracies or errors you may find when examining the documentation. While every precaution has been taken in the preparation of this document, the publisher and author assume no responsibility for errors or omissions. Nor is any liability assumed for damages resulting from the use of the information contained herein. Changes are periodically made to the information herein; these changes will be incorporated in new editions of the publication. Elecard may make improvements and/or changes in the product(s) and/or the program(s) described in this publication at any time.

Other company, product, trademarks, and service names are trademarks or service marks of other companies or corporations.

 $\_$  , and the set of the set of the set of the set of the set of the set of the set of the set of the set of the set of the set of the set of the set of the set of the set of the set of the set of the set of the set of th

Copyright © 2006-2023 Elecard. All rights reserved.

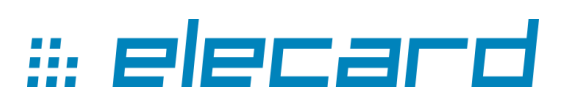

#### **CONTENTS**

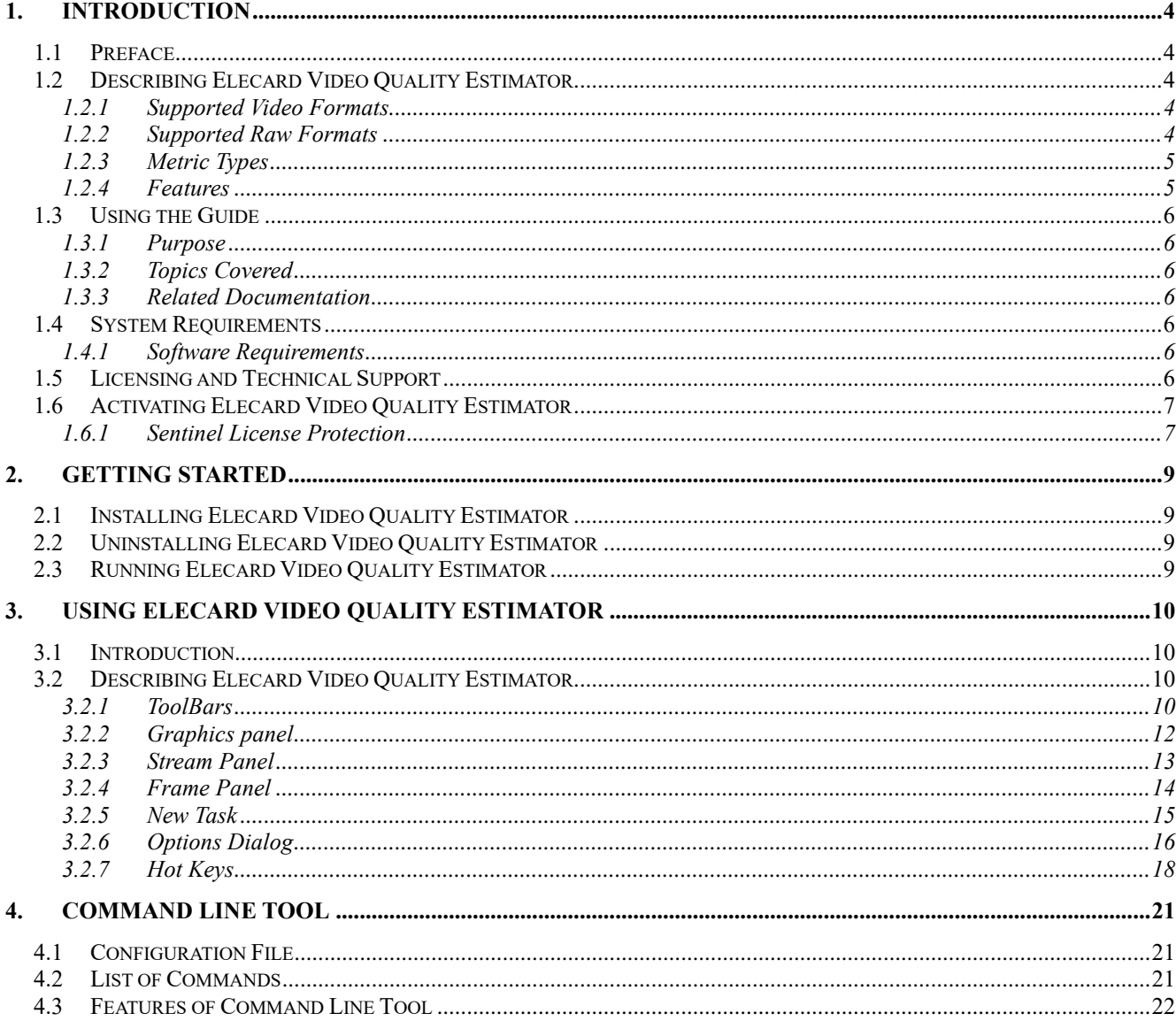

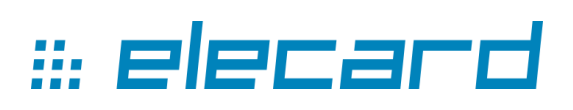

# **1. Introduction**

## <span id="page-3-1"></span><span id="page-3-0"></span>**1.1 Preface**

Elecard Video Quality Estimator is a powerful tool designed for professionals and prosumers in the video compression field.

Elecard Video Quality Estimator allows the user to calculate objective video quality metrics, such as PSNR, APSNR, SSIM, DELTA, MSE, MSAD, VQM, NQI, VIF, VMAF and VMAF phone to compare two streams with referenced RAW data, analyze differences, and identify the code portion causing the quality change.

# <span id="page-3-2"></span>**1.2 Describing Elecard Video Quality Estimator**

<span id="page-3-3"></span>The following section defines the specification and features of Elecard Video Quality Estimator.

 $\_$  , and the set of the set of the set of the set of the set of the set of the set of the set of the set of the set of the set of the set of the set of the set of the set of the set of the set of the set of the set of th

#### **1.2.1 Supported Video Formats**

- MPEG-1 Video stream,
- MPEG-2 Video stream,
- AVC/H.264 Video stream,
- HEVC/H.265 Video stream,
- VVC/H.266 Video stream,
- VP9 Video stream.
- AV1 Video stream.
- AVS3 Video stream,
- MPEG-2 Transport Stream (MPEG-1/2, AVC, HEVC),
- MPEG-2 Program Stream (MPEG-1/2, AVC, HEVC),
- AVI file container (MPEG-1/2, AVC, HEVC),
- MP4 file container (MPEG-1/2, AVC, HEVC, VP9, AV1),
- MKV file container (MPEG-1/2, AVC, HEVC, VP9, AV1),
- WebM file container based on MKV (VP9, AV1),
- IVF file container (VP9, AV1),
- FLV file container (AVC, HEVC),
- <span id="page-3-4"></span>• MXF file container.

#### **1.2.2 Supported Raw Formats**

- I444
- **1422**
- IYUV
- $\bullet$  NV12
- $\bullet$  NV21
- P444
- RGB24
- RGB32
- UYVY (Y422, UYNV, HDYC)
- $\bullet$  V210

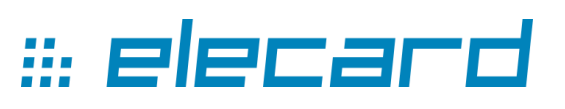

- $\bullet$  V400
- V444
- Y42B
- YUY2 (YUNV, V422, YUYV)
- $\bullet$  YV12
- $\bullet$  YV16
- <span id="page-4-0"></span>• YVYU

### **1.2.3 Metric Types**

- *PSNR* Peak Signal-to-Noise Ratio.
- *APSNR* average values of PSNR results calculated for a sequence and based on mean values of MSE results.
- *VQM* Video Quality Measurement Techniques a metric designed to calculate video quality and measure perceptual effect of video distortions.
- *SSIM* Structural SIMilarity. This metric is based on measuring three components (luminance similarity, contrast similarity and structural similarity) and combining them into result value.
- *DELTA* the value of this metric is the mean difference of the color components in the correspondent points of image.
- *MSE* Mean-squired-error based metric.
- *MSAD* the value of this metric is the mean absolute difference of the color components in the correspondent points of image.
- *NOI* New Quality Index is a metric designed to calculate video quality by combining three components: correlation loss, luminance and contrast distortion.
- *VIF* Visual Information Fidelity is a full reference image quality assessment index based on natural scene statistics and the notion of image information extracted by the human visual system.
- *VMAF* Video Multimethod Assessment Fusion is an objective full-reference video [quality](https://en.wikipedia.org/wiki/Video_quality) metric developed by [Netflix](https://en.wikipedia.org/wiki/Netflix) in cooperation with the [University of Southern California.](https://en.wikipedia.org/wiki/University_of_Southern_California)
- <span id="page-4-1"></span>• *VMAF phone* – a metric designed to predict the quality of videos displayed on mobile phones.

## **1.2.4 Features**

- Calculation of video quality metrics (PSNR, APSNR, MSAD, MSE, SSIM, DELTA, VQM, NQI, VIF, VMAF and VMAF phone);
- Selection of ROI (region of interest) for metrics calculation;
- Display of essential statistics of encoded streams;
- Automatic selection of the similar first frame in two streams for analysis synchronization;
- Comparison of two encoded frames from different streams with a reference stream;
- Sharing comments between application instances and/or applications of Elecard StreamEye Studio set;
- Synchronization between applications of Elecard StreamEye Studio set (Binding mode);
- Bit distribution display;
- Command line tool:
- Saving data into CSV or text files;
- Display of comparison results in graphs: quantizer, frame size, bit allocation etc.

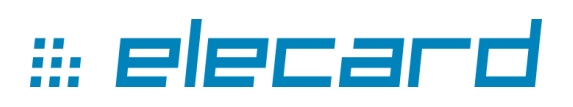

# <span id="page-5-0"></span>**1.3 Using the Guide**

## **1.3.1 Purpose**

<span id="page-5-1"></span>This guide is intended to help the user utilize Elecard Video Quality Estimator. It describes the Video Quality Estimator GUI, settings and functions and provides instructions for using Video Quality Estimator.

## **1.3.2 Topics Covered**

<span id="page-5-2"></span>The following lists the topics covered in this document:

- **Section 1: Introduction** provides a general overview of Video Quality Estimator and describes the purpose of the document and its contents.
- **Section 2: Getting Started** describes how to install, uninstall and run Video Quality Estimator.
- **Section 3: Using Elecard Video Quality Estimator** describes the Video Quality Estimator GUI, provides instructions for comparing video streams and viewing the results of comparison.
- **Section 4: Command Line Tool** covers advantages and features of Command Line Tool, and describes a list of commands applied for automatic analysis of media streams.

### <span id="page-5-3"></span>**1.3.3 Related Documentation**

For additional information, review the following documents:

- ISO/IEC 11172-2 for MPEG-1 video
- ISO/IEC 13818-2 for MPEG-2 video
- ISO/IEC 14496-10 for AVC/H.264 video
- ISO/IEC 23008-2 MPEG-H Part 2
- ITU-T Recommendation H.265
- H.266 Versatile video coding
- A VP9 Bitstream Overview for Google VP9
- AV1 Bitstream & Decoding Process Specification
- AVS3 (Information Technology Intelligent Media Coding (T/AI 109.2 2021) by Industry Alliance Standard)

# <span id="page-5-4"></span>**1.4 System Requirements**

### <span id="page-5-5"></span>**1.4.1 Software Requirements**

- <span id="page-5-6"></span>• Ubuntu 18.04/20.04/22.04 LTS x64;
- CentOS 7.6 x86 64.

# **1.5 Licensing and Technical Support**

By installing, copying, or otherwise using the SOFTWARE PRODUCT or any UPDATES, you agree to be bound by the terms of the "Elecard" End-User License Agreement (''EULA''). This EULA is a legal agreement between you (either an individual or a single entity) and Elecard for the "Elecard" software product(s) accompanying this EULA, which include(s) computer software and may include "online" or electronic documentation, associated media, and printed materials (''SOFTWARE PRODUCT'').

 $\_$  , and the set of the set of the set of the set of the set of the set of the set of the set of the set of the set of the set of the set of the set of the set of the set of the set of the set of the set of the set of th

For technical support, please contact Elecard Technical Support Team: [tsup@elecard.com](mailto:tsup@elecard.com#_blank)

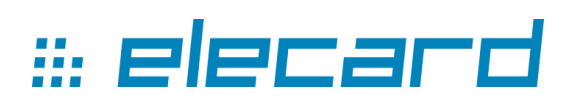

<span id="page-6-0"></span>For sales and licensing information, contact Elecard Sales Department: [sales@elecard.com](mailto:sales@elecard.com#_blank)

# **1.6 Activating Elecard Video Quality Estimator**

#### **1.6.1 Sentinel License Protection**

<span id="page-6-1"></span>Make sure that Sentinel License Manager software has been installed on your computer. License Manager is provided within the product installation pack for Windows OS and macOS and installed automatically.

License Manager is provided as a separate installation pack for Linux OS and should be installed manually.

*Please note, Linux OS reinstallation will make the activated product license invalid.*

To check that License Manager is properly installed, go to Sentinel Admin Control Center at [http://localhost:1947.](http://localhost:1947/) If you see your license information, the installation is successfully completed.

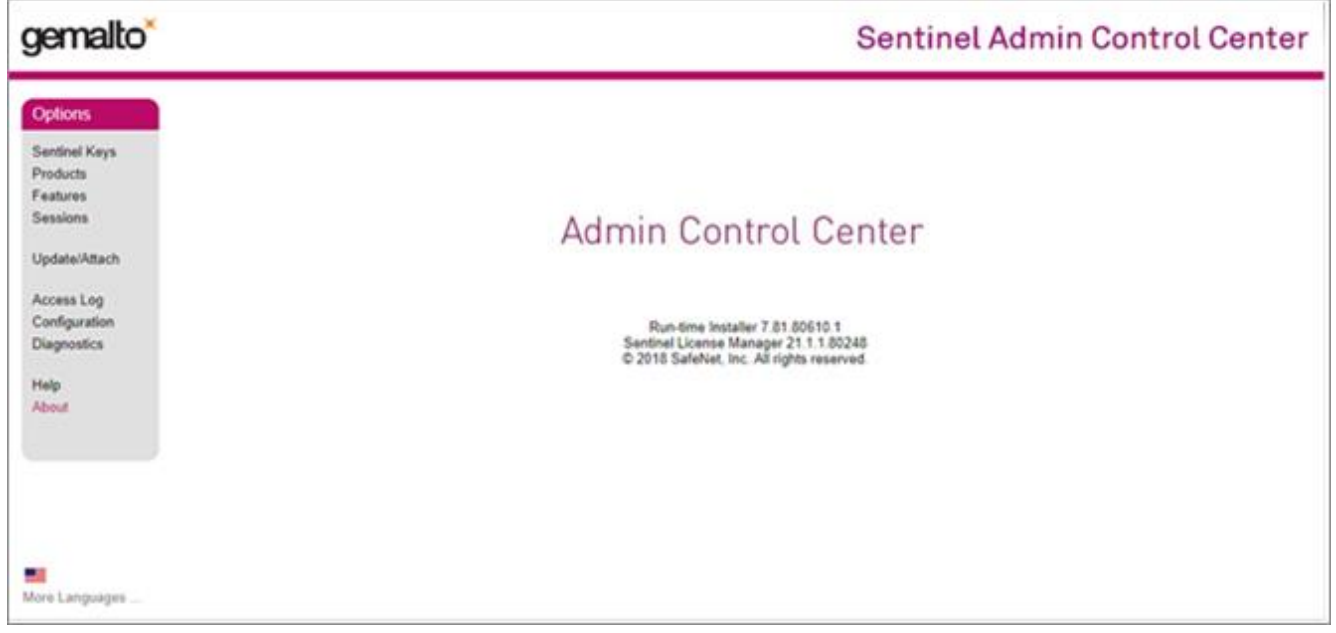

*Figure 1. The License Manager with license information*

License Manager allows configuring, controlling, monitoring and looking through a list of available licenses. For more details on License Manager operation click the Help tab.

*Note, each page contains the Help tab related to this page only.*

You can activate Elecard Video Quality Estimator offline via following steps:

For Elecard Video Quality Estimator activation, a C2V (client-to-vendor) file should be created. To create the C2V file follow the steps:

- 1. Open the **File** tab and select **Options** in the drop-down menu.
- 2. A dialog window should open. Open the **License** tab.
- 3. Select HASP-SL for PC-based or HASP-HL for dongle-based activation in the *Offline activation with license files* field. Note, if you select a PC-based (HASP-SL) activation, full featured activated Elecard Video Quality Estimator will run only on this particular hardware. If you have Elecard dongle, plug it into a free USB port on your computer and select dongle-based (HASP-HL) activation. It will be possible to use Elecard product on any hardware with the dongle plugged in.

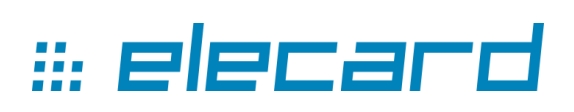

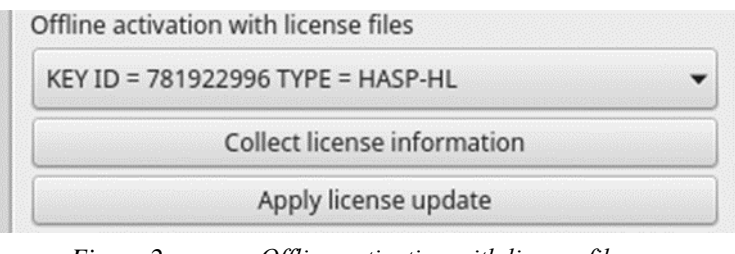

*Figure 2. Offline activation with license files*

4. Click the **Collect license information** button. The *Save File* dialog box should open. Click **Save** and save the C2V file to a required directory. Send the saved C2V file to Elecard Sales at [sales@elecard.com.](mailto:sales@elecard.com)

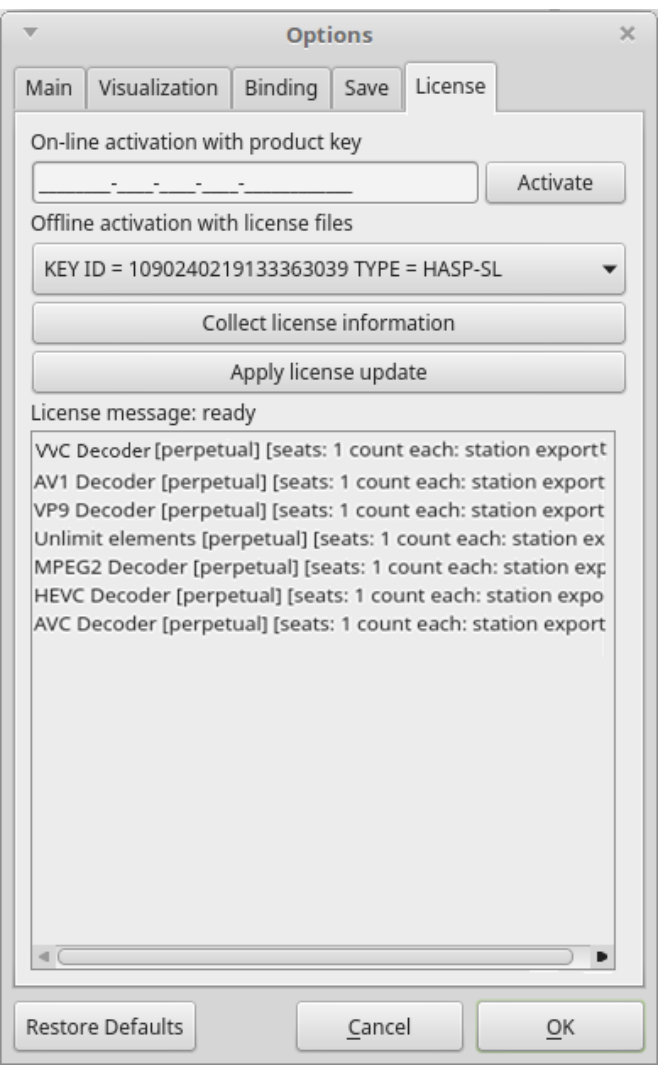

*Figure 3. Creating a C2V file: License tab*

5. After receiving the V2C file containing license information back from Elecard Sales save the received file to a required directory. Open the **File** tab and select **Options** in the drop-down menu again. Open the **License** tab and click **Apply license update** (see Figure 4). The file selection dialog box should appear. Choose the received V2С file and click **OK**. Your application is successfully activated.

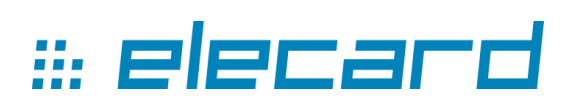

# **2. Getting Started**

<span id="page-8-1"></span><span id="page-8-0"></span>The following section details the procedures for installing and running Elecard Video Quality Estimator.

# **2.1 Installing Elecard Video Quality Estimator**

Elecard Video Quality Estimator is supplied as part of Elecard StreamEye Studio or as a standalone application. The application is installed via Elecard StreamEye Studio or Elecard Video Quality Estimator installer.

Depending on the purchased product or version, the installation file is located:

- in /opt/Elecard/VideoQuest/bin folder as a separate application;
- in /opt/Elecard/Elecard StreamEye Studio/VideoQuest/bin folder as part of Elecard StreamEye Studio.

The console is located in /opt/Elecard/VideoQuest/bin folder.

To install Video Quality Estimator on Linux OS, follow the steps below:

- Install the Video Quality Estimator software by running the VideoQualityEstimator-4.x-Linux.deb file.
- Install Sentinel Runtime (Sentinel License Manager allows using the license).

## <span id="page-8-2"></span>**2.2 Uninstalling Elecard Video Quality Estimator**

Elecard Video Quality Estimator can be uninstalled as part of Elecard StreamEye Studio or as a standalone application

Depending on the operating system, there are two options of uninstalling the application.

- 1. To delete the Elecard application from Ubuntu:
	- Enter the command in the terminal: sudo apt remove <application>;
	- Or using the *Ubuntu Software* icon:
		- o When *Ubuntu Software* opens, click the Installed button at the top.
		- o Select the application that you want to delete, click Remove and Confirm the application remove.
		- o You will be asked to authenticate by entering your password. After authentication the application will be removed.
- 2. To delete the Elecard application from CentOS:
	- Enter the command in the terminal: sudo yum remove  $\langle$  application>.

# <span id="page-8-3"></span>**2.3 Running Elecard Video Quality Estimator**

To run Elecard Video Quality Estimator, click *Menu → Applications → Elecard StreamEye Studio → Elecard Video Quality Estimator*.

 $\_$  , and the set of the set of the set of the set of the set of the set of the set of the set of the set of the set of the set of the set of the set of the set of the set of the set of the set of the set of the set of th

To run Elecard Video Quality Estimator, click *Menu → Applications → Elecard Video Quality Estimator*.

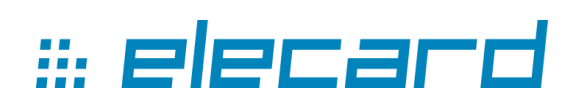

# <span id="page-9-0"></span>**3. Using Elecard Video Quality Estimator**

# <span id="page-9-1"></span>**3.1 Introduction**

The following section describes Elecard Video Quality Estimator GUI (graphical user interface).

The Elecard Video Quality Estimator program has a simple user-friendly interface that allows the user to perform a number of operations including: opening 2 encoded streams and 1 raw stream for analysis, comparison and displaying the results of comparison along with basic parameters of the encoded streams.

# <span id="page-9-2"></span>**3.2 Describing Elecard Video Quality Estimator**

The following section describes Elecard Video Quality Estimator GUI.

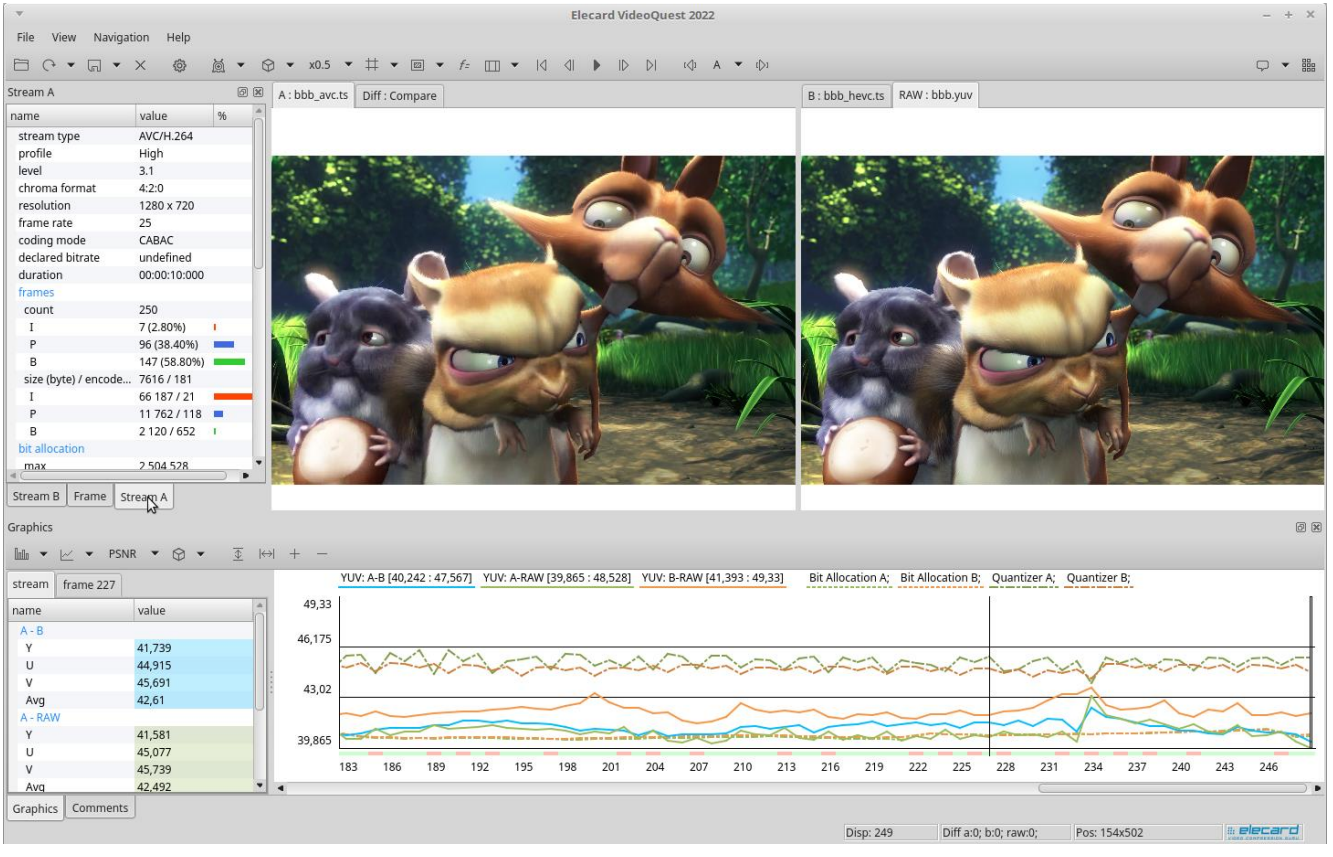

*Figure 4. Elecard Video Quality Estimator GUI − Main Window*

#### <span id="page-9-3"></span>**3.2.1 ToolBars**

The following table describes Elecard Video Quality Estimator toolbars.

#### **Table 1.Elecard Video Quality Estimator GUI - Toolbars**

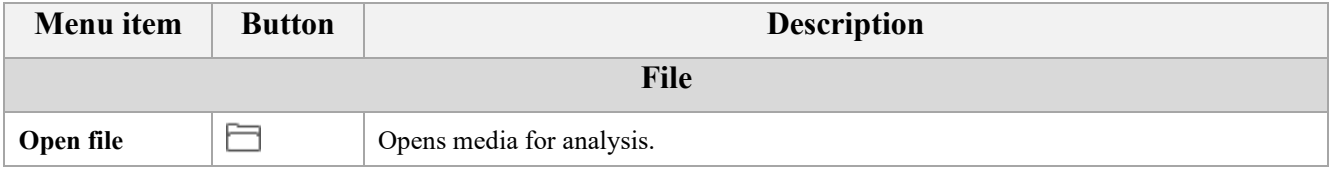

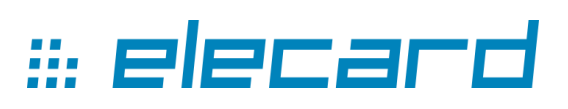

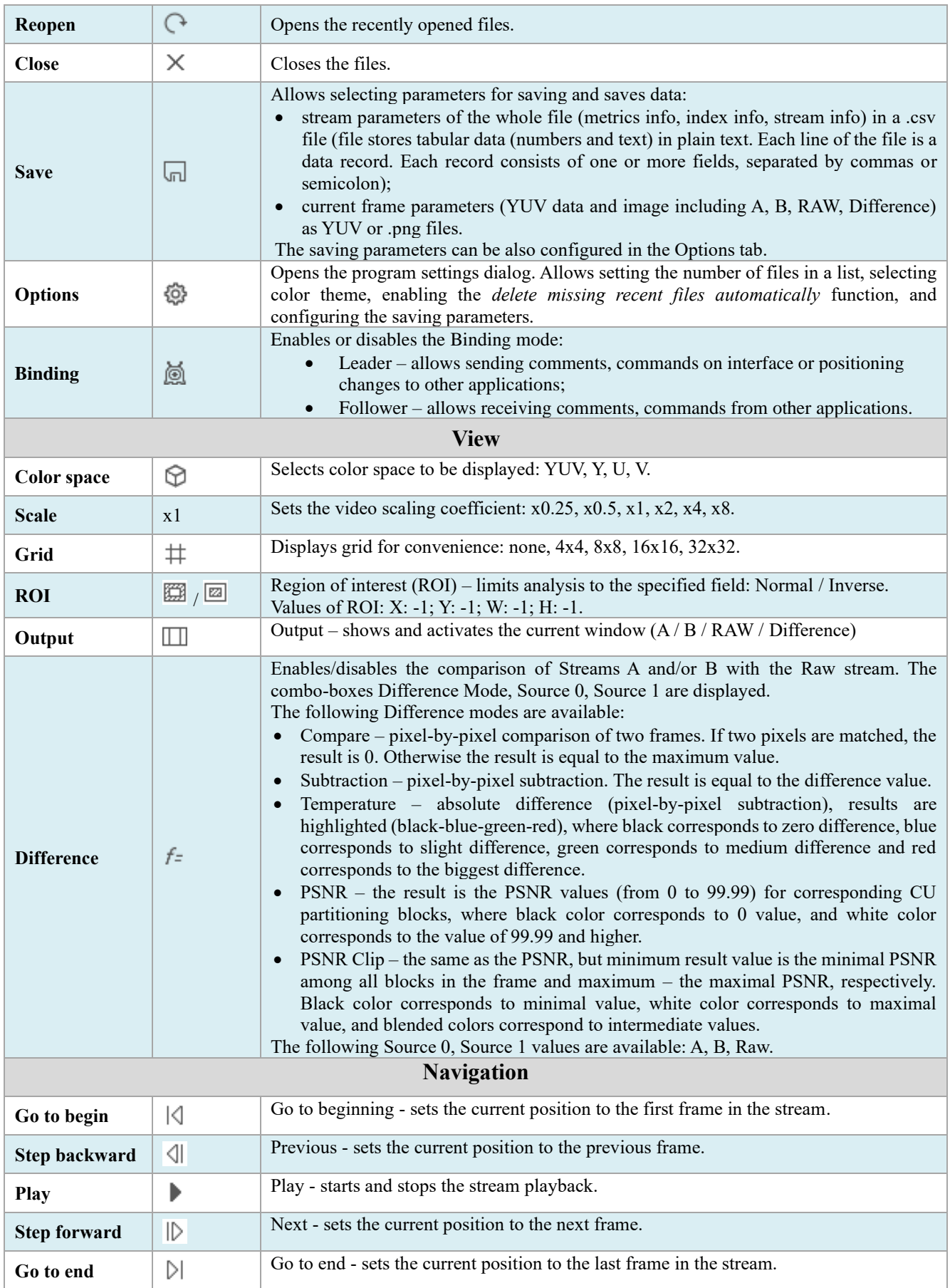

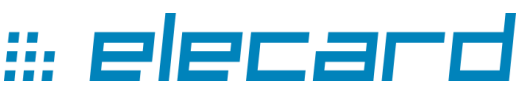

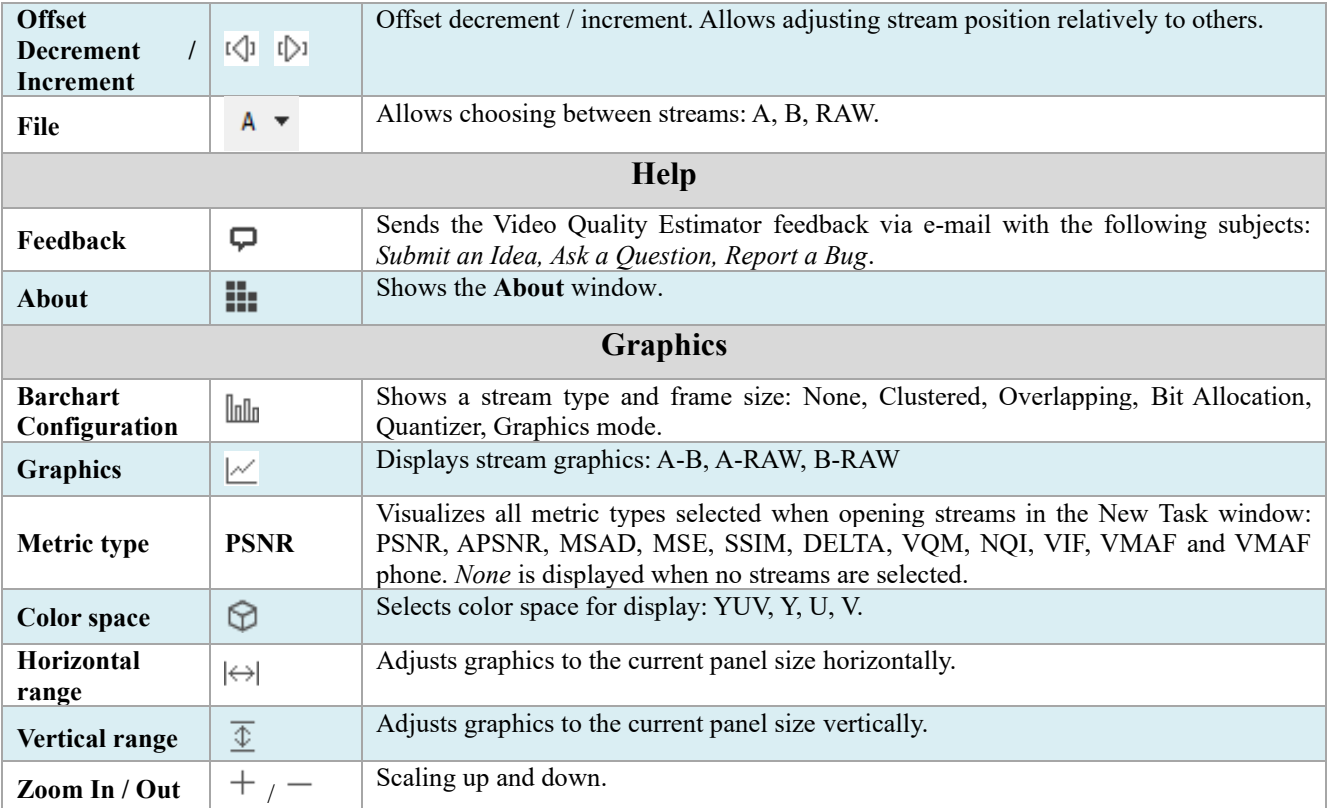

## <span id="page-11-0"></span>**3.2.2 Graphics panel**

To open the Graphics panel, click the View tab and select Graphics. A dialog window will open. *Graphics:*

| _ _ _ _ _ _ _ _ _ |                                                                                                |                                                                                                    |  |  |
|-------------------|------------------------------------------------------------------------------------------------|----------------------------------------------------------------------------------------------------|--|--|
| Graphics          |                                                                                                |                                                                                                    |  |  |
|                   | $\ln x$ $\vee$ $\vee$ PSNR $\vee$ $\odot$ $\vee$ $\overline{0}$ $\leftrightarrow$ $\leftarrow$ |                                                                                                    |  |  |
|                   | stream frame 174                                                                               | YUV: A-B [40,242 : 47,567] YUV: A-RAW [39,865 : 48,528] YUV: B-RAW [41,393 : 49,33]<br>Bit Allocation A; Bit Allocation B; Quantizer A; Quantizer B; |  |  |
| I name            | value                                                                                          | 49,33                                                                                                    |  |  |
| $A - B$           |                                                                                                | <del>⋜⋺⋗⋗⋖⋐⋗⋗⋸⋖⋌⋍⋍⋋⋌⋍⋍⋋⋌⋸⋺</del> ⋇⋸⋋⋻⋍⋍⋇⋸⋗⋇⋸⋋⋇⋍⋾⋐⋜⋋⋍⋍⋍⋐⋌⋍⋾⋗⋇⋸⋍⋋⋌⋸⋋⋋ <sup>⋐</sup> ⋍⋾⋇⋳⋗⋇⋍⋾⋇⋍⋾                                                         |  |  |
|                   | 41,739                                                                                         |                                                                                                    |  |  |
|                   | 44,915                                                                                         | 39.865<br>and the search of the Company of the control of the search of the Property of the Company of the Season                                    |  |  |
|                   | 45,691                                                                                         | 228 231<br>174<br>195 198 201 204<br>210 213 216 219<br>177<br>180<br>207<br>225<br>234<br>186<br>189<br>237<br>183<br>222<br>243 246<br>192<br>240  |  |  |
| Ava               | 42,61                                                                                          |                                                                                                    |  |  |

*Figure 5. Elecard Video Quality Estimator GUI − Graphics*

The *Graphics panel* displays the video streams being analyzed. The bar height illustrates the frame size and the bar color indicates the frame type (red  $-$  I, blue  $-$  P, green  $-$  B). The values displayed above the graphics correspond to minimum and maximum calculated values for the selected metrics of the component(-s).

To set the stream position to a frame, click the corresponding bar.

The **Bar Chart Configuration** button  $\ln \ln A = 0$  allows configuring Bar Chart presentation mode to display additional information about the streams, including: frame size and type, bit allocation and quantizer:

- *None* is displayed when no configurations are selected.
- *Clustered* displays chart bars by A-B pairs under the corresponding display number;
- *Overlapping* displays overlapping (overlaid) chart bars showing variance between them;
- *Bit allocation –* number of bits that are processed per a unit of time.
- *Quantizer* displays the frame mean Quantizer value.
- *Graphics mode* decreases chart bar brightness to focus attention on graphics. This option is switched on by default.

To select stream graphics between A-B, A-RAW, B-RAW, click the  $\leq$  toolbar button and enable

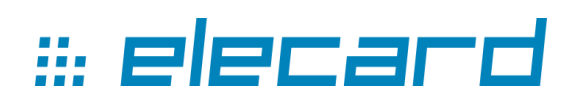

checkboxes.

To see all the metric types selected for graphics displayed, click the Metric type tab <sup>PSNR</sup>  $\cdot$  *None* is displayed when no metric types are selected.

To choose the component which metrics will be displayed in graphics, click the  $\mathfrak{D}$  button and select the required streams. Click the  $|\leftrightarrow|$  or  $\overline{\Phi}$  button to adjust the graphics to the reference window size horizontally or vertically, the minimal size is 1 pixel per frame. Click the  $+ / -$  buttons for upscaling or downscaling the graphics.

Hover a cursor over a frame, the frame metric info is displayed.

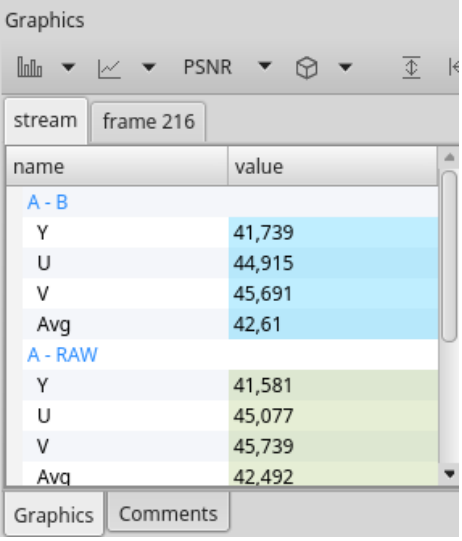

*Figure 6. Elecard Video Quality Estimator GUI − Frame Metric Information Window*

### **3.2.3 Comments Panel**

<span id="page-12-0"></span>The **Comments** panel is designed for team work: share comments on a specific frame or group of frames in the stream, navigation and switching between different instances of the same application or different applications contained in Elecard StreamEye Studio.

To edit, remove or send comments using the Binding mode, open the context menu by right-clicking. The Send option enables you to pass the selected comment to the other application of StreamEye Studio set or the other instance of Video Quality Estimator. To select an application from which messages should be received or to select a type of messages to be received, go to the Options tab – Binding or see more details in the Options Dialog section.

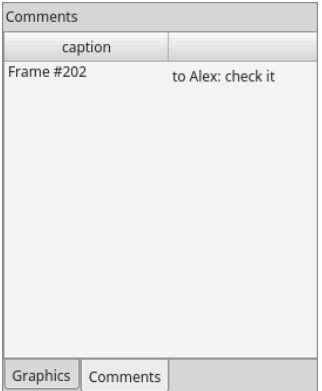

*Figure 7. Elecard Video Quality Estimator GUI – Comments Panel*

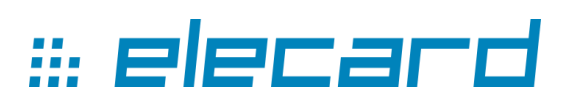

### **3.2.4 Stream Panel**

The **Stream** panel displays the current stream summary information: stream type, profile, compatibility flags, level, tier, chroma format, resolution, frame rate, declared bitrate, duration, epsnr, frame types, average frame size, range of quantizer values bit allocation info, frame average bit distribution in CU, prediction and transformation data.

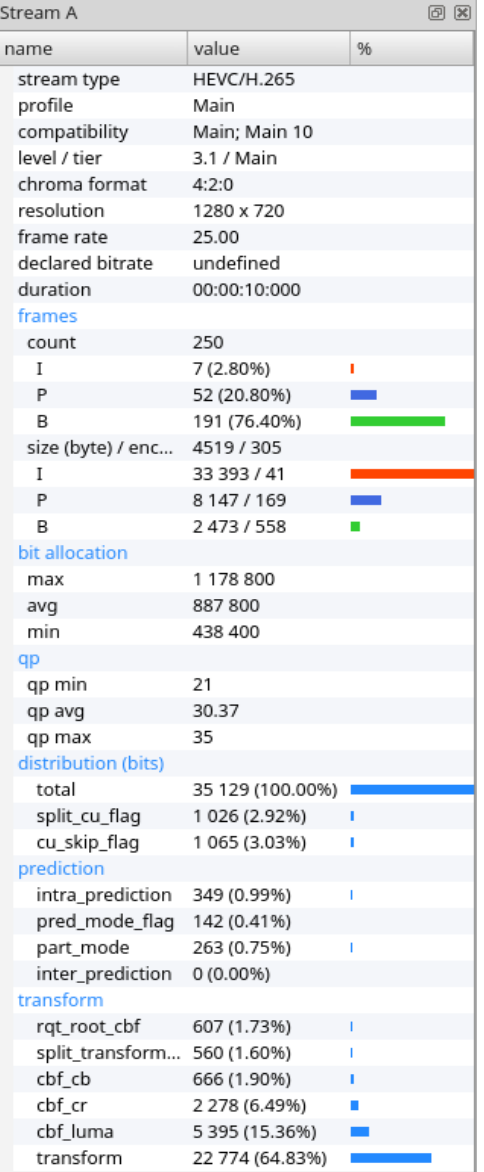

*Figure 8. Elecard Video Quality Estimator GUI − Stream Panel*

#### **3.2.5 Frame Panel**

<span id="page-13-0"></span>The **Frame panel** displays the current frame summary information: stream / display number, type, sizes, qp. If A and B streams are open, information for both streams is displayed simultaneously for better user experience in analysis and comparison. The red color corresponds to the A stream, the blue color corresponds to the B stream.

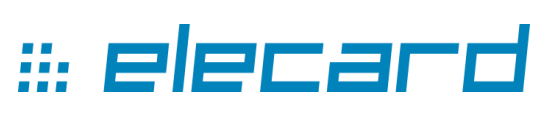

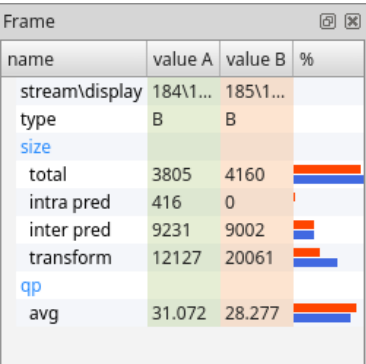

*Figure 9. Elecard Video Quality Estimator GUI − Frame Panel*

#### **3.2.6 New Task**

<span id="page-14-0"></span>To open new media files for analysis and comparison, click the  $\Box$  button or click the File tab and select the corresponding menu item. A dialog window will open.

Add the required streams to the File A, and/or File B and file RAW fields from the **Open file** dialog window by clicking the browse button or clicking the recently opened files button. Select the required parameter for the RAW file in a drop-down box.

Select metrics by enabling the corresponding checkboxes.

Enable checkboxes for ROI (region of interest), auto synchronization and start quality estimation after closing the dialog, if required. Specify ROI values and choose normal or inverse type of the analyzed area. Specify the frames range for auto synchronization mode.

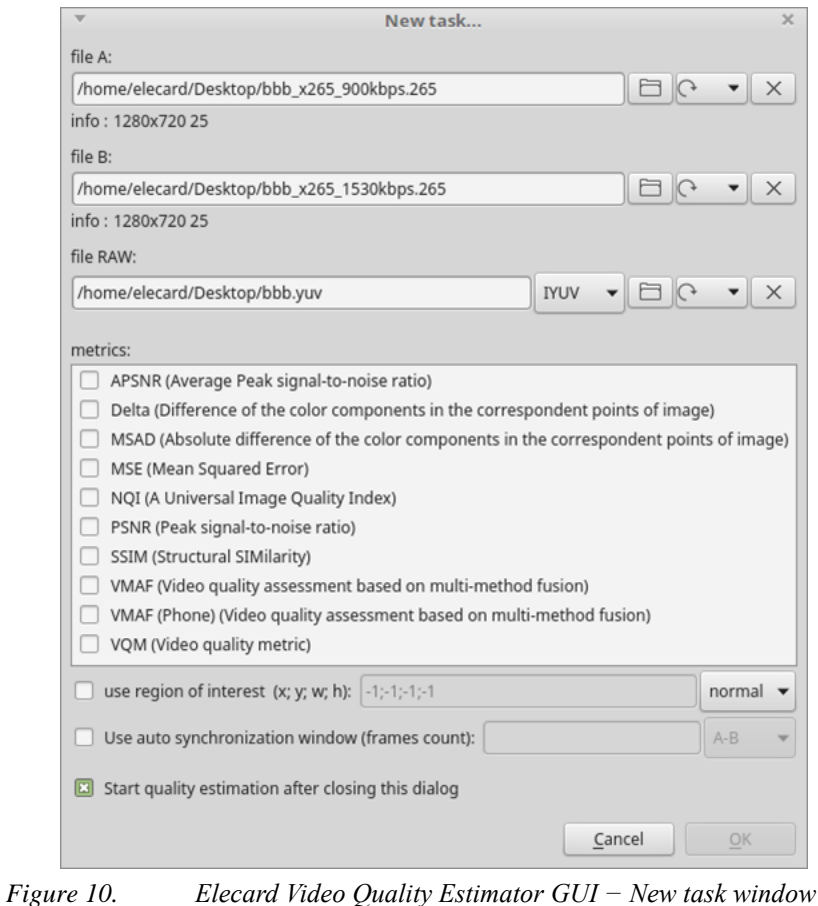

*Note: All input files should have the same resolution. If files differ in length, then the shortest length is* 

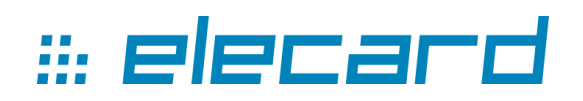

<span id="page-15-0"></span>*taken for calculation: metrics are not calculated for the frames beyond the shortest file length.*

## **3.2.7 Options Dialog**

To configure file settings, binding and saving modes, open the **Options** dialog by clicking the **C** button or selecting the corresponding **File** menu command, and choose the required tab.

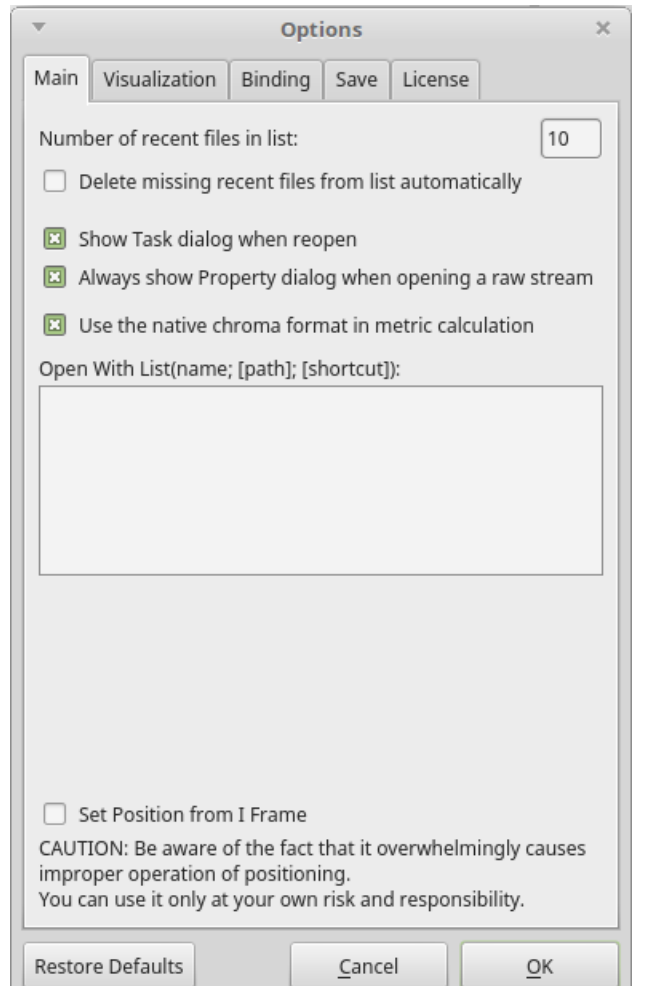

*Figure 11. Elecard Video Quality Estimator GUI – Options – Main Tab*

The following table describes the Main tab in the Options dialog.

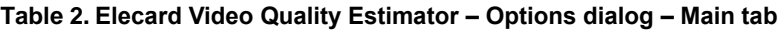

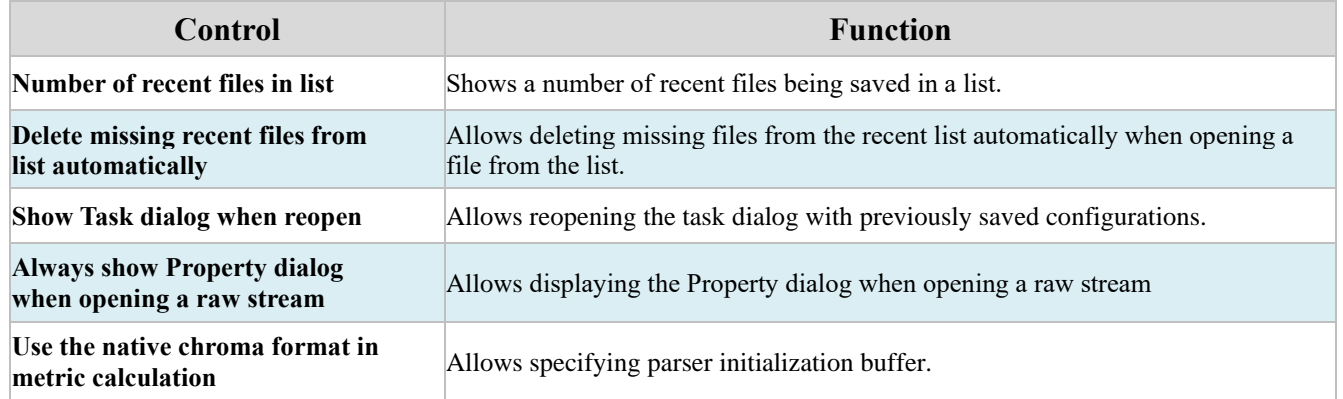

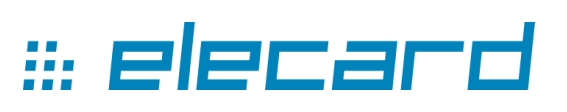

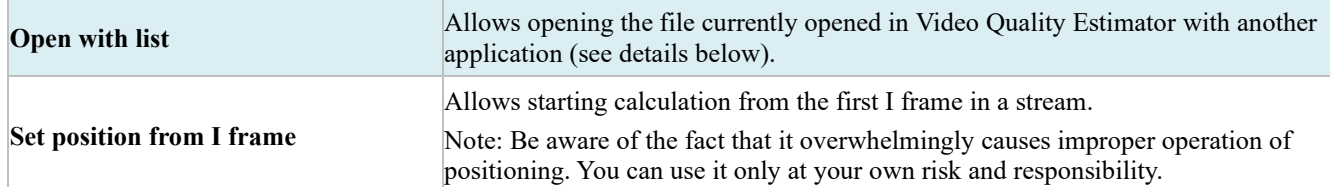

The **Options Dialog** allows opening a file with an external application. To open the file currently opened in Video Quality Estimator with another application, specify its name and path in the **Open with list** field according to parameters specified there. The parameters path and shortcut are optional. If the path parameter is not specified, default application or player supporting a file format and installed in the system is opened. Each string specified in the **Open with list** field corresponds to an individual item in the menu **File – Open with**, that allows easy switching between applications or players after configuring the field.

*Note: The Restore Defaults button allows you to reset set options to their original values. Functionality of this button is not applicable to the License tab.*

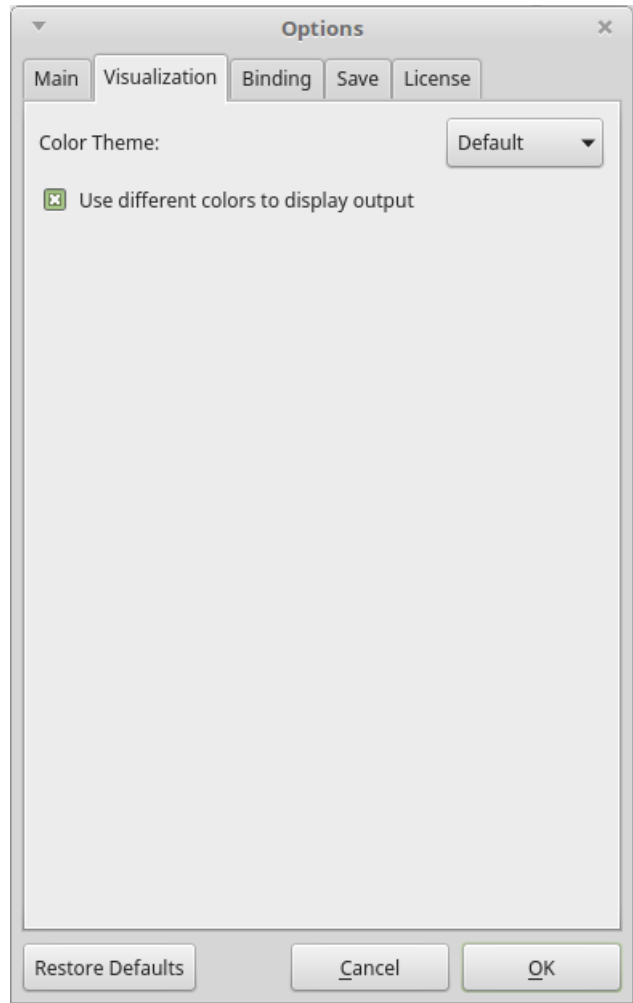

*Figure 12. Elecard Video Quality Estimator GUI – Options – Visualization Tab*

The **Visualizaion** tab allows configuring the display of the application interface. By switching to the *Dark* Color Theme, the VideoQuest interface is displayed in the dark mode (by *Default* the light background is set). The *Use different colors to display output* option enables colorization of output values with different colors in the Frame and Stream panels.

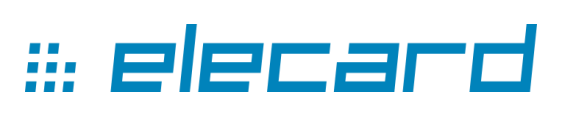

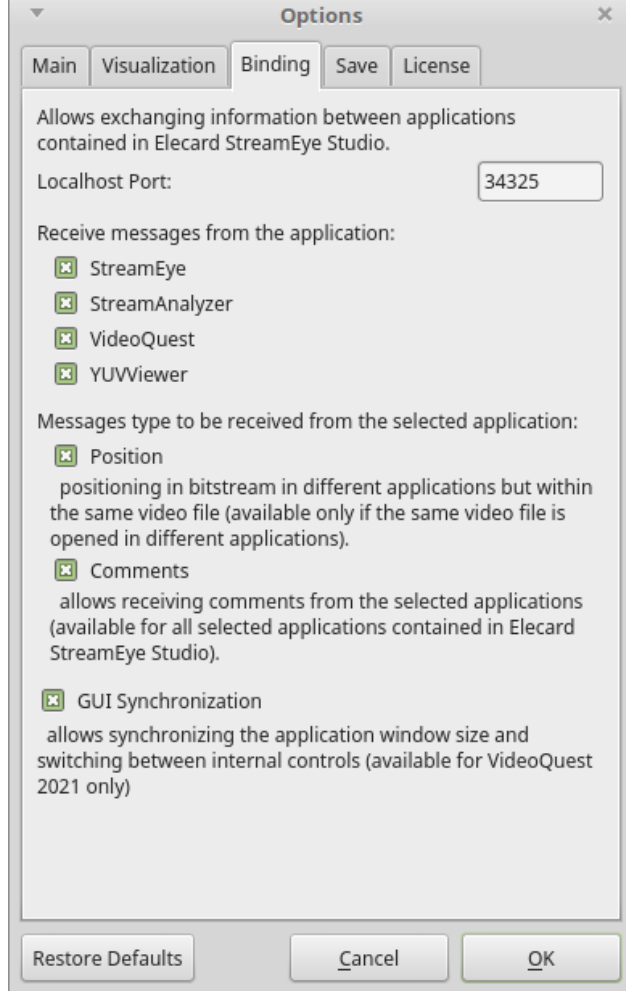

*Figure 13. Elecard Video Quality Estimator GUI – Options – Binding Tab*

<span id="page-17-0"></span>The **Binding** tab contains settings that allow configuration of the interaction between Elecard StreamEye Studio applications. In the **Binding** Mode, exchanging information between applications is provided via a specified port. By activating checkboxes, you can select which applications should send messages and set messages type that should be communicated. Additionally, the synchronization of applications window size and switching between controls can be enabled.

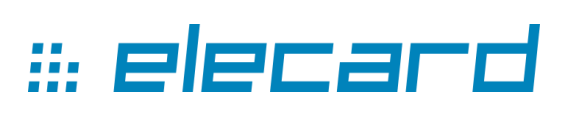

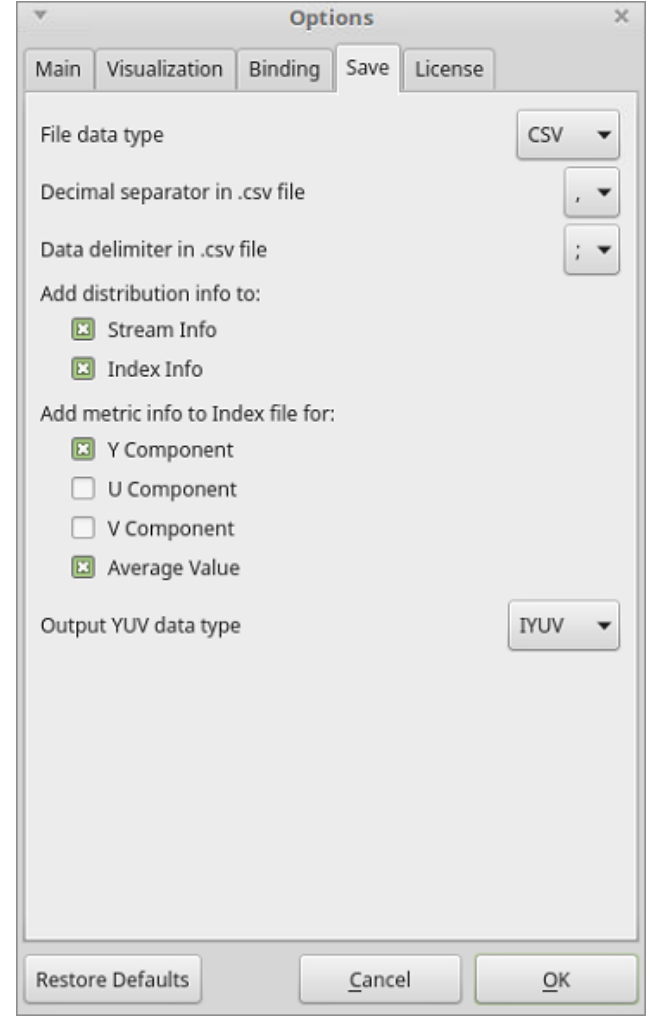

*Figure 14. Elecard Video Quality Estimator GUI – Options – Save Tab*

The following table describes the Save tab in the Options dialog.

**Table 3. Elecard Video Quality Estimator – Options dialog – Save tab**

| Control                           | <b>Function</b>                                                                                                    |
|-----------------------------------|----------------------------------------------------------------------------------------------------|
| <b>File data type</b>             | Allows selecting the format in which metrics data should be saved (the CSV or<br>JSON format).                                                                                                    |
| Decimal separator in .csv file    | Allows selecting decimal comma or decimal dot to separate an integer part from a<br>fractional one of a real number.                                                                                        |
| Data delimiter in .csv file       | Allows selecting comma or semicolon to specify boundaries in data stream.                                                                                                    |
| Add distribution info to          | Allows adding distribution info when saving a file: Stream Info, Index Info.                                                                                                    |
| Add metric info to Index file for | Allows adding metric info for the selected parameters when saving: Y component,<br>U component, V component or Average Value.                                                                               |
| Output YUV data type              | Allows saving YUV data in one of the following formats: 1444, 1422, IYUV,<br>NV12, NV21, P444, RGB24, RGB32, UYVY (Y422, UYNV, HDYC), V210,<br>V400, V444, Y42B, YUY2 (YUNV, V422, YUYV), YV12, YV16, YVYU. |

 $\_$  , and the set of the set of the set of the set of the set of the set of the set of the set of the set of the set of the set of the set of the set of the set of the set of the set of the set of the set of the set of th

#### **3.2.8 Hot Keys**

For tabs, functions and modes switching press hot keys described hereto.

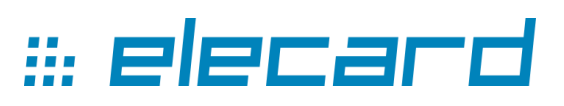

- $Ctrl + O$  opens a **media file.**
- Ctrl + R opens the **recently opened file**.

The following hot key combinations are used for **Navigation**:

- Ctrl + Shift + Left starts the **Go to beginning** function.
- Alt + Left goes to the **Previous** frame.
- Ctrl + Space starts and stops the **Play** function.
- $Alt + Right$  goes to the **Next** frame.
- Ctrl + Shift + Right starts the **Go to end** function.

To change **View** configuration of panel controls, use the following hot keys:

- F2 shows / hides **all controls.**
- F3 shows **all** (controls).

For configuring **information panels**, use the following hot key combinations:

 $\_$  , and the set of the set of the set of the set of the set of the set of the set of the set of the set of the set of the set of the set of the set of the set of the set of the set of the set of the set of the set of th

- ALT+1 shows / activates the **stream A** panel.
- ALT+2 shows / activates the **stream B** panel.
- ALT+3 shows / activates the **frame** panel.

The following hot keys are used for switching **Output Panels**:

- $CTRL+1$  activates the **A** panel.
- $CTRL+2$  activates the **B** panel.
- CTRL+3 activates the **RAW** panel.
- CTRL+4 activates the **Difference** panel.

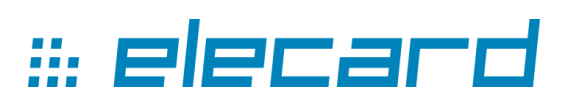

# **4. Command line tool**

<span id="page-20-0"></span>Elecard Video Quality Estimator Command Line tool is designed for insight into MPEG-1/2, H.264/AVC, H.265/HEVC, H.266/VVC, VP9, AVS3, and AV1 video compression standards and ever fast quality and compliance check.

Video Quality Estimator Command Line tool allows automatic analysis of video arrays. You can customize a sequence of commands to perform your specific tasks and automate your routine tasks.

Get to the command prompt by clicking Start->Run and type 'cmd'. Then enter the command to start the application first and proceed with the command line options. In general, the syntax is as follows:

./videoquest-cli config.xml /inA:input.avc /out:output\_avc /ref:ref\_input.yuv

<span id="page-20-1"></span>*Note: You should not relocate the*  $\leq$  *product> console without all the other applications of the product contained in the installation pack, otherwise the console application will not start.*

# **4.1 Configuration File**

**Configuration file** – contains all the commands performed by the application and reflects overall operation results:

```
<?xml version="1.0"?>
<VQ version="1">
       <inputA file="…" stream="-1(default)" offset="0(default)"/>
       <inputB file="…" stream="-1(default)" offset="0(default)"/>
       <reference file="" type="IYUV(default)/[*Upsampler Type]" 
      offset="0(default)" step="1(default)"/>
       <output separator=".(default)/," delimiter=";(default)/," file="…"/>
       <roi x="0" y= "0" width="0" height="0" inverse="true\false"/>
       <sync window="0(default)" source="AB/ARaw/BRaw"/>
       <range span="all(default)/start - stop"/>
       <info>
             <stream distribution="on(default)/off" file="…"/>
             <index distribution="on(default)/off" file="…"/>
            <metrics data="All(default)|AB|ARaw|BRaw" 
            nativeChroma="Yes(default)/No" component="All(default)|Y|U|V|A" 
            type="PSNR(default)|APSNR|SSIM|… " file="…"/>
             <data source="A|B" format="IYUV(default)/YV12" file="…"/>
             <difference type="compare/subtraction/temperature/psnr/psnr clip" 
            source="AB/ARaw/BRaw" format="IYUV(default)/YV12" file="…"/>
             <message source="A|B" level="all(default)/message/warning/error"
            file="..."/>
       </info>
```
<span id="page-20-2"></span> $\langle$ /VO $\rangle$ 

# **4.2 List of Commands**

**List of commands** contains information on the commands and all parameters, which may be used within a command, and their description.

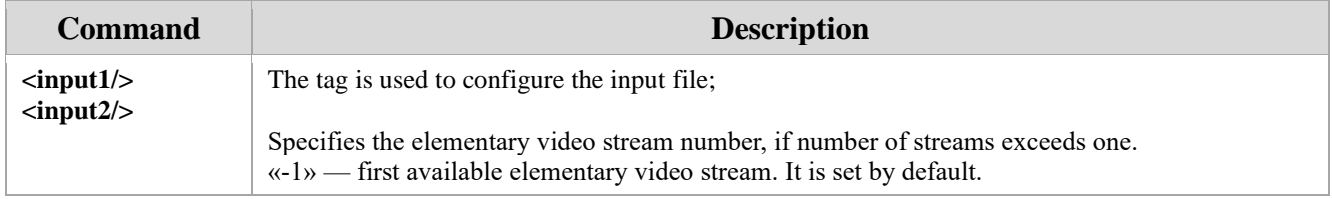

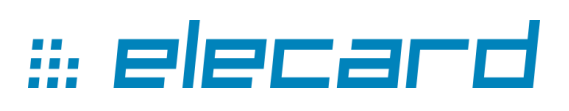

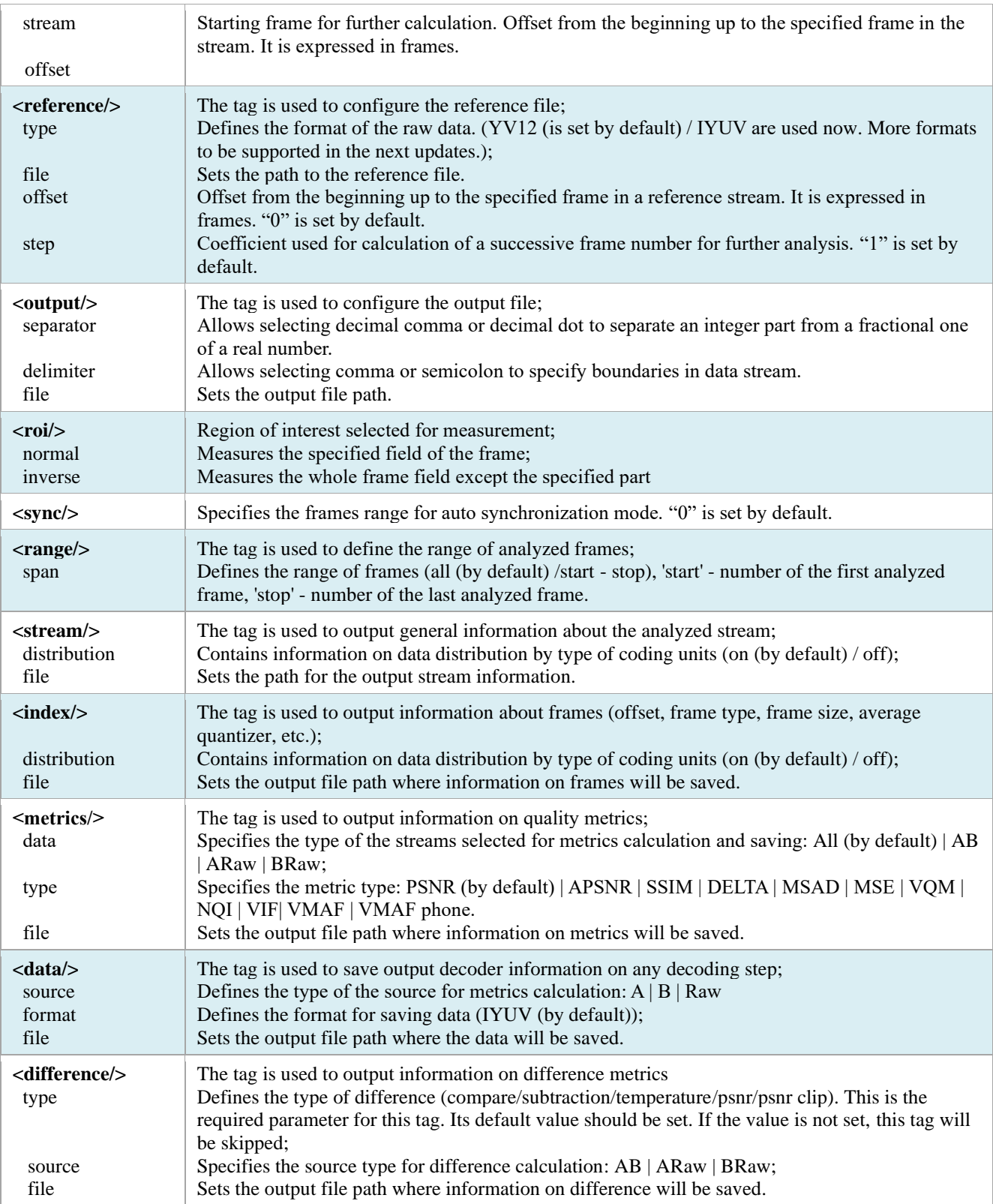

# <span id="page-21-0"></span>**4.3 Features of Command Line Tool**

- ⚫ Analysis the whole array of video files automatically;
- ⚫ Addressing specific and complex challenges with a few lines of commands;
- ⚫ Retrieving submitted results as a text file in CSV format for easy viewing in Excel;

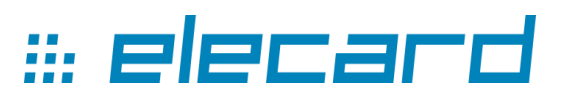

⚫ Customizing a sequence of commands to perform your specific tasks;

 $\_$  , and the set of the set of the set of the set of the set of the set of the set of the set of the set of the set of the set of the set of the set of the set of the set of the set of the set of the set of the set of th

⚫ Accelerating and automating your regular tasks.